Manuale pagamento PagoPA

1-Accedere al link del portale genitori o alla APP ComunicApp

2-Inserire le credenziali di accesso; Se non ricordi più la password clicca sulla

funzione HAI DIMENTICATO LA PASSWORD?

3-Cliccare suL menù in alto **PAGAMENTI**, poi su **EFFETTUA**

## **UNA RICARICA;**

4- Cliccare sul pulsante **RICARICA** di uno degli importi già predeterminati o inserire l'importo nella casella **RICARICA PERSONALIZZATA** (fig. 1)

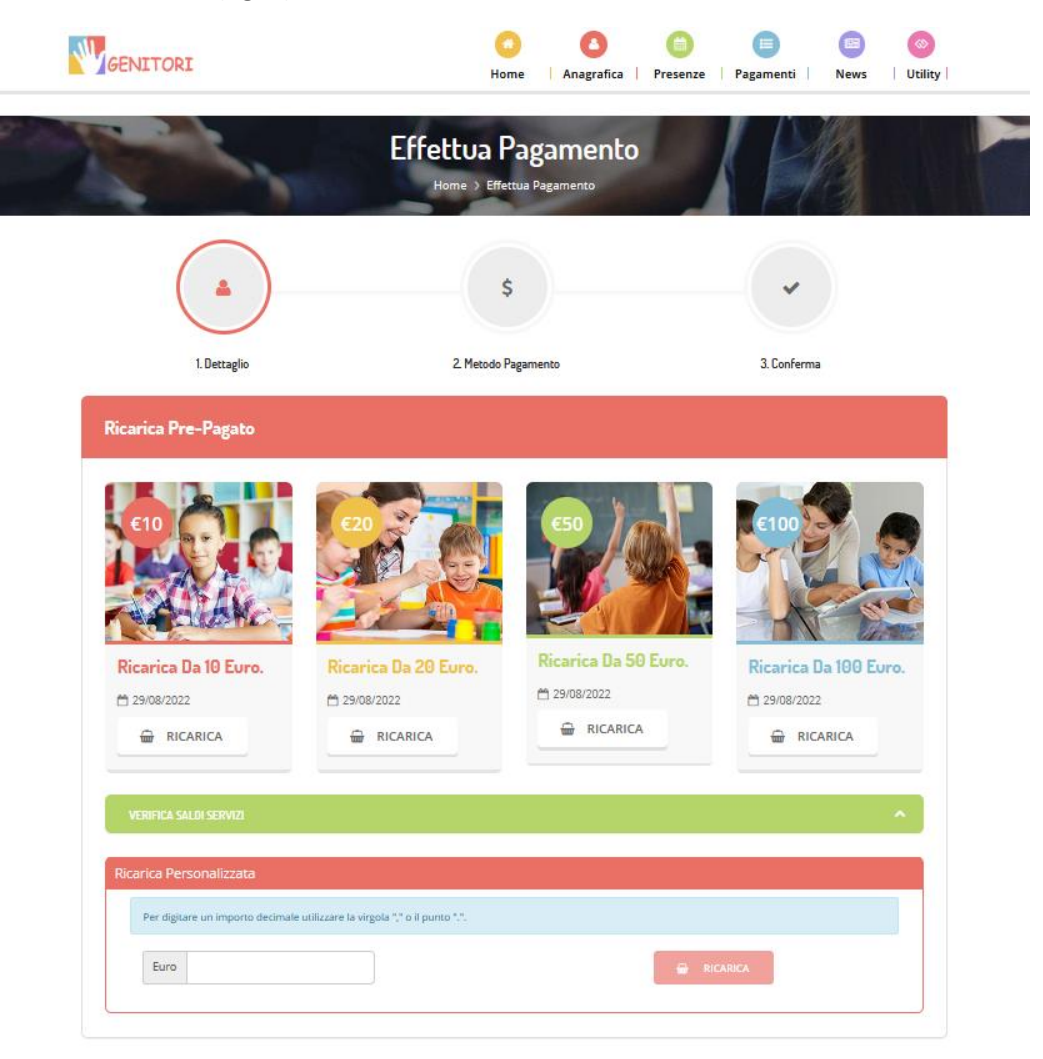

Nella schermata successiva, cliccando su **Pagamento on line**, si potrà procedere con il pagamento immediato tramite carta di credito, home banking e altre modalità messe a disposizione dalla piattaforma PagoPA

In alternativa, seguendo la procedura illustrata di seguito, si potrà pagare l'avviso di pagamento presso tutti i punti fisici abilitati al PagoPA, sul territorio nazionale, come ad esempio:

- Nelle ricevitorie Punto lis (lottomatica)
- Nelle ricevitorie Sisal

- Dai tabaccai che espongono il simbolo Banca5 (sono quelli dove si possono pagare anche i bollettini postali)

- Alla Posta
- In banca
- In alcune stazioni di servizio che espongono il simbolo PagoPa
- Nei supermercati abilitati

5- Scegliere nella schermata successiva **GENERA AVVISO DI PAGAMENTO** + cliccare sul tasto verde in basso a dx **PROSEGUI** (fig.2)

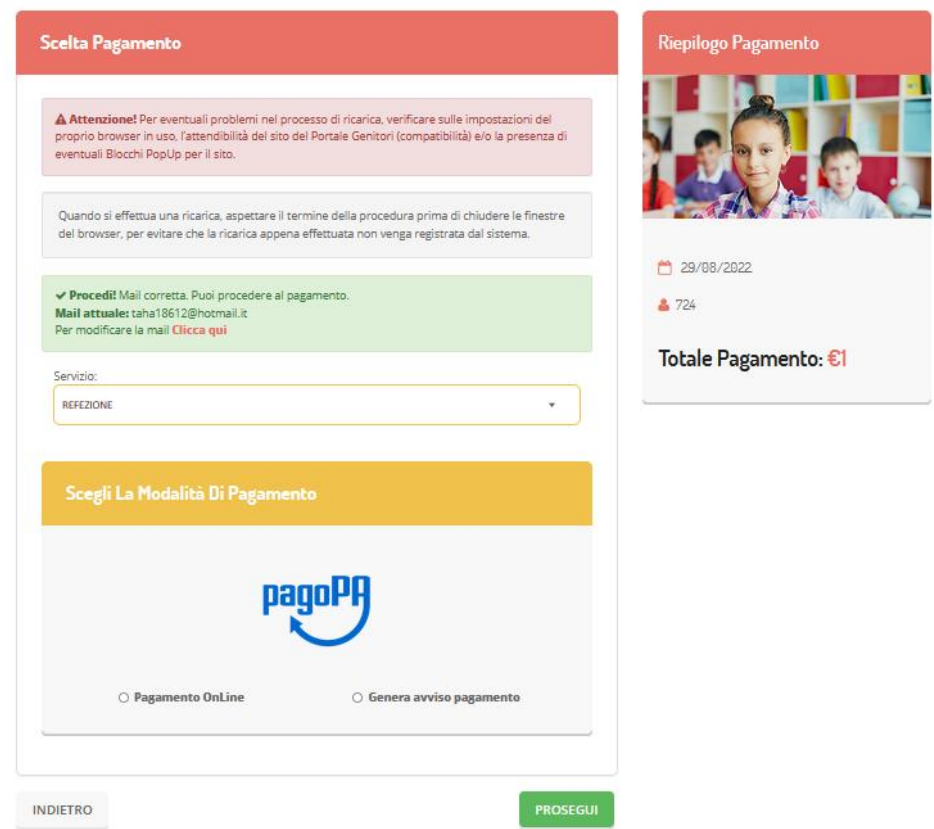

6- Nella schermata successiva clicca sul tasto verde **GENERA AVVISO** (fig. 3)

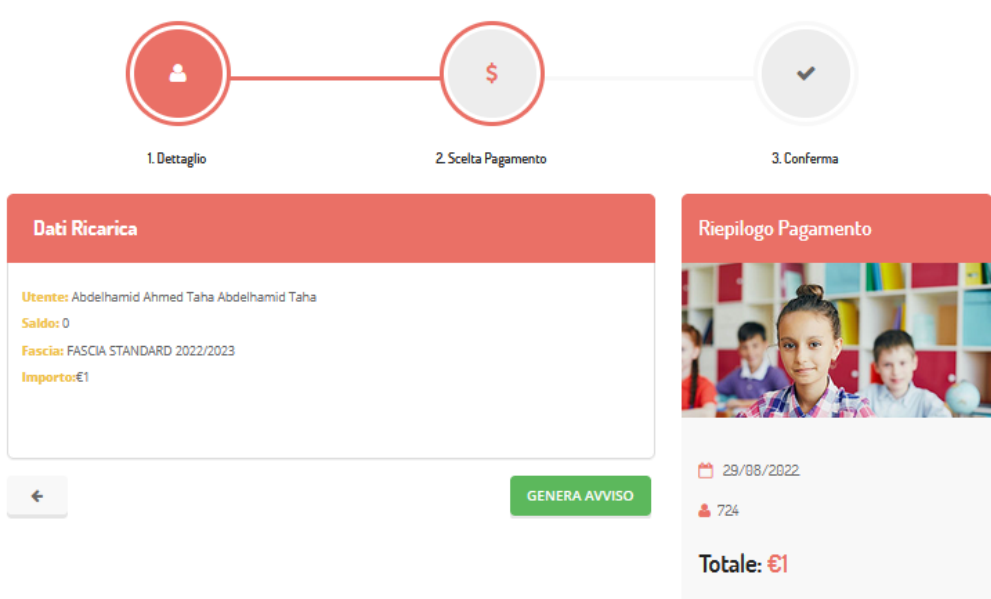

## 7- Clicca su **STAMPA** per stampare l'avviso (fig. 4). L'avviso è in **fig. 5**

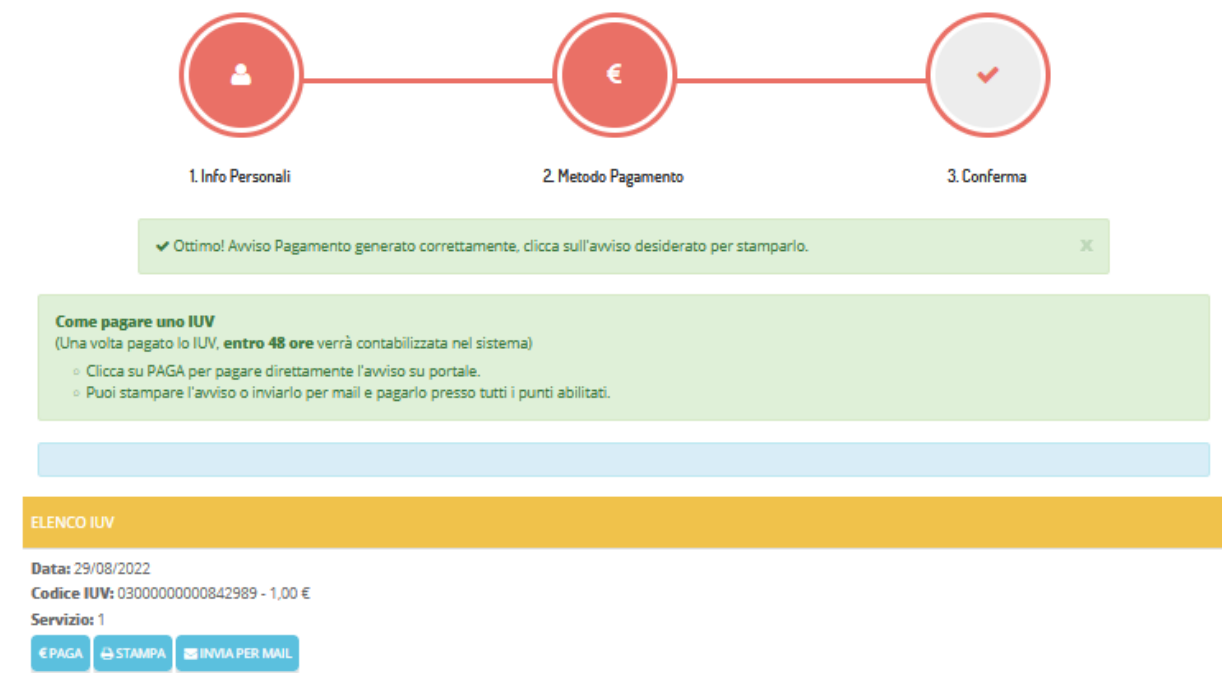

## **ALTRE OPZIONI POSSIBILI**

Senza stamparlo clicca su INVIA VIA MAIL per mostrarlo successivamente in ricevitoria, o dal tabaccaio per il pagamento o presso banche e uffici postali.

Clicca invece su PAGA se vuoi procedere a pagarlo on line. Si aprirà la pagina del PagoPa alla quale devi accedere con credenziali Spid, oppure con la tua email.